# **Functies en de TI Nspire**

De TI Nspire rekenmachine kan je behulpzaam zijn bij het werken met functies. Bijvoorbeeld kun je gemakkelijk nulpunten, snijpunten, oppervlakte onder een grafiek, de helling van een grafiek bepalen. Verder kun je functies eenvoudig combineren, zelfs schakelen.

Loop eerst het practicum: **Basistechnieken TI Nspire** door.

### **Inhoud**

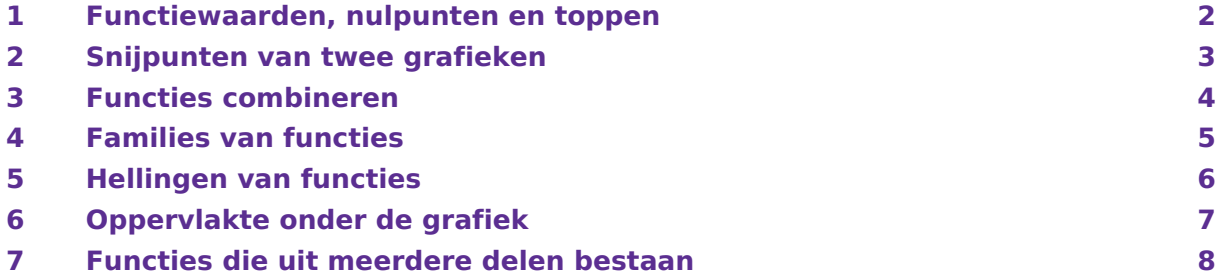

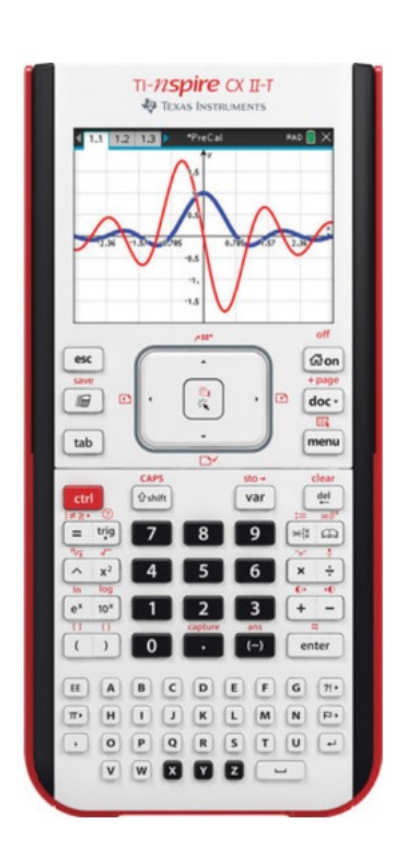

### <span id="page-1-0"></span>1 Functiewaarden, nulpunten en toppen

Je weet hoe je een functie kunt invoeren als je in het hoofdmenu via **B** Grafieken. Als je eenmaal een functie hebt ingevoerd, kun je er met de verschillende toetsen direct onder het beeldscherm van alles mee doen. Denk aan het maken van een tabel en het lopen over de grafiek met de functie Grafiekspoor. Er zijn echter meer mogelijkheden.

Bekijk de grafiek van de functie:  $f_1(x) = x^3 - 4x$ .

Breng hem netjes in beeld, kies zodanige vensterinstellingen dat  $x$  loopt vanaf  $-4$  t/m  $4$  en  $v$  loopt vanaf - 10 t/m 10.

Je gaat nu de karakteristieken van de grafiek (de nulpunten en toppen) van deze formule bepalen.

Je gebruikt hiervoor weer het menu. Druk daarom op MENU en daarna op 6 (Grafiek analyseren). Je hebt nu zeven opties. Voor nulpunten en toppen heb je alleen de eerste drie opties nodig:

- Met  $\boxed{1}$  Nulpunt kun je nulpunten berekenen. Dat gaat zo:
	- Je rekenmachine vraagt eerst om een ondergrens. Plaats deze grens met je mousepad of pijltjestoetsen vlak voor je nulpunt. Je kunt ook een getal intypen. De ondergrens springt nu naar die x-waarde en ENTER.

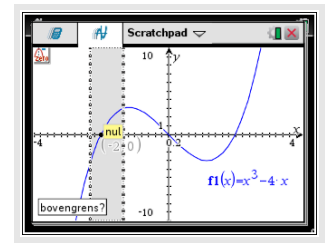

- Vervolgens wordt er om een bovengrens gevraagd. Zet de bovengrens vlak achter het nulpunt en ENTER .
- Het nulpunt wordt gemarkeerd en de coördinaten worden erbij gezet.
- Controleer dat  $(-2,0)$ ,  $(0,0)$  en  $(2,0)$  de nulpunten van  $y_1$  zijn.
- Met  $(2)$  (Minimum) en  $(3)$  (Maximum) kun je toppen berekenen. Dat gaat vrijwel net zo als bij nulpunten. Controleer dat (1,155;- 3,079) en (- 1,155; 3,079) de toppen van de grafiek van  $y_1$  zijn.

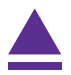

### <span id="page-2-0"></span>2 Snijpunten van twee grafieken

Voor het bepalen van de snijpunten van de grafieken kun je de tabel of het grafiekspoor gebruiken. Dit gaat echter sneller met een speciale functie uit het menu.

Gebruik de functies

 $f_1(x) = x^3 - 4x$  en  $f_2(x) = 0.5x + 3$ 

Als je beide invoert met de standaard instellingen van het grafiekenvenster, krijg je de drie snijpunten keurig in beeld. Via het menu kun je de snijpunten nu bepalen:

- Toets MENU en 6 (Grafiek analyseren).
- Kies nu voor  $\boxed{4}$  (Snijpunt).
- Als je meer dan twee grafieken hebt ingevoerd, vraagt je rekenmachine nu van welke grafieken je het snijpunt wilt weten. Ga met de pijltjestoetsen naar de ene grafiek en druk op ENTER . Ga dan naar de andere en druk weer op ENTER . Als je maar twee grafieken hebt ingevoerd, gebruikt je rekenmachine automatisch deze grafieken.
- Stel de onder- en bovengrens in. Zet ze (net als bij de nulpunten en toppen) vlak voor en na het punt dat je wilt weten en ENTER . Het snijpunt wordt nu gemarkeerd en de coördinaten worden erbij gezet.

Bereken de snijpunten van de grafieken van  $f_1$  en  $f_2$ . Als het goed is vind je (in vier decimalen nauwkeurig): (- 1,6312; 2,1844), (- 0,7669; 2,6166) en (2,3981; 4,1991).

### **Opmerking:**

De TI-Nspire rondt in het grafiekenscherm af op het ingestelde aantal decimalen.

Meestal moet je meer decimalen bekijken. Je doet dat als volgt:

MENU 9 (Instellingen), zet "Cijfers weergeven" op bijvoorbeeld "Drijvend 6" en ENTER . Rond daarna passend af.

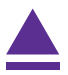

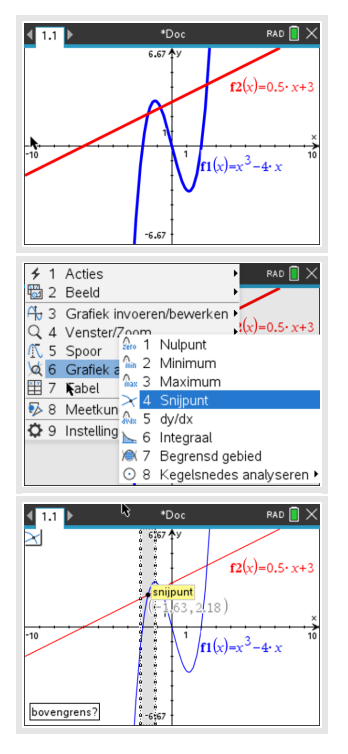

### <span id="page-3-0"></span>3 Functies combineren

Je kunt met de TI-Nspire eenmaal ingevoerde functies ook bij andere functies weer oproepen. Gebruik de reeds ingevoerde functie  $f_1$  en  $f_2$ .

Als je de grafiek van  $f_3(x) = f_1(x) + 2f_2(x)$  dan doe je het volgende:

- Toets MENU) en ga naar 3: Grafiek invoeren/bewerken en 1: Functie.
- Toets achter  $f_3(x) = \sqrt{(\sqrt{4R})}$  en kies f 1 en vul aan tot  $f_1(x) + 2$ .
- Toets opnieuw  $\sqrt{(\lambda)}$  en kies  $f$ 2 en vul aan tot  $f(x) + 2 \cdot f(2(x))$ en (ENTER).
- (Overigens werkt het simpelweg overtypen van de formule zoals hij hierboven staat ook. Gewoon met de letter- en de cijfertoetsen.)

Bekijk de grafiek van  $f_3$  maar eens.

Wil je de grafiek van  $f_4(x) = f_1(x + 1)$  bekijken, dan voer je in:  $f_4(x) = f_1(x + 1)$  en ENTER.

Als je daarbij de grafiek van  $f_2$  maar lastig vindt, dan zet je die even uit door  $(MENU)$  te toetsen, 1: Acties en 3: Verbergen/weergeven te kiezen. Je krijgt een oogje linksboven in het scherm. Selecteer met de pijltjestoetsen de grafiek van  $f2$  en  $[ENTER]$ . Met  $[esc]$  gaat het oogje weg en zie je de grafiek van  $f2$  niet meer. (Je kunt op dezelfde manier die grafiek later weer zichtbaar maken.)

Vergelijk de grafieken van  $f_1$  en  $f_4$ . Probeer te bedenken wat het verband tussen beide is.

Tenslotte kun je functies schakelen. Bijvoorbeeld vind je de grafiek van  $f_5(x) = f_1(f_2(x))$ door in te voeren:  $f5(x) = f1(f2(x))$ . Bekijk de grafiek van  $f_5$  maar eens.

#### **Even oefenen**

Bepaal de karakteristieken van de volgende functies:

a.  $f(x) = 0.5x^4 - 2x^2$ b.  $g(x) = f(x - 2)$ c.  $h(x) = 4 - x^2$ d.  $k(x) = f(x) + h(x)$ e.  $l(x) = k(0.5x) + 4$ 

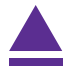

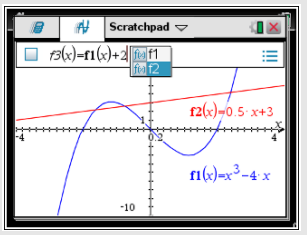

### <span id="page-4-0"></span>4 Families van functies

Je kunt ook functies invoeren die ongeveer hetzelfde functievoorschrift hebben.

Alle rechte lijnen door (0,3) bijvoorbeeld hebben het functievoorschrift:  $f(x) = ax + 3$ .

Stel je voor dat je van deze rechte lijnen de grafieken wilt zien voor  $a = -2$ ,  $a = 1$ ,  $a = 2$  en  $a = 4$ .

Dan gebruik je in het functievoorschrift deze haken: { en }. Je krijgt deze haken door op  $\overline{CTRL}$  ) te drukken. Zet deze haken neer op de plaats van de a en zet je waarden ertussen, gescheiden door een komma. Hiernaast zie je hoe dat eruit ziet. Toets (ENTER) en je ziet de vier grafieken.

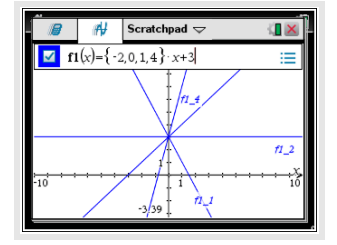

Je kunt ook in het rekenscherm eerst  $\{-2,1,2,4\}$  invoeren en dit via  $\overline{\text{CTRL}}$   $\overline{\text{VAR}}$   $(\text{Sto} \rightarrow)$   $\overline{\text{A}}$ opslaan als variabele a. Dan voer je in het functiescherm  $f(x) = a \cdot x + 3$  in en ENTER.

Op dezelfde manier kun je grafieken bij andere families van functies tekenen.

## <span id="page-5-0"></span>5 Hellingen van functies

Je kunt met de TI Nspire op een aantal manieren de helling van een grafiek in een bepaald punt berekenen. Je spreekt wel van het hellingsgetal of de hellingwaarde van een functie  $f_1(x)$  voor een bepaalde waarde van x.

Gebruik weer  $f_1(x) = x^3 - 4x$  met venster  $-4 \le x \le 4$  en  $-10 \le y \le 20$ .

Het hellingsgetal krijg je via MENU 6 (Grafiek analyseren). Kies voor  $\lceil 5 \rceil$  (dy/dx).

Nu kun je met de pijltjestoetsen of het touchpad een punt kiezen. Je kunt ook een getal intypen.

Vul bijvoorbeeld het getal 3 in en ENTER .

De rekenmachine geeft dan het bijbehorende hellingsgetal 23.

Let op: deze waarde is vaak een benadering van het werkelijke hellingsgetal.

Je kunt ook een stukje van de bijbehorende raaklijn tekenen. Toets  $(MENU)$  8 (Meekunde) 1 (Punten en lijnen) 8 Raaklijn en je krijgt linksboven in het scherm het raaklijnsymbool. Selecteer

 $f1(x)=x^3-4$ positie  $v = 23x - 54$  $f1(x)=x^3-4$ 

het punt op de grafiek waar de helling 23 bij staat en  $[ENTER]$ . Er komt dan een klein stukje raaklijn in beeld en de vergelijking ervan staat er naast. Als je het punt verplaatst over de grafiek zie je op meer plaatsen de raaklijn aan de grafiek.

Met  $\overline{ESC}$  is het raaklijnsymbool weg.

Door het punt met de raaklijn te selecteren en  $\left[\frac{d\mathbf{e}}{d\mathbf{e}}\right]$  te drukken zijn punt en raaklijn weer weg.

Bepaal zo zelf het hellingsgetal van  $f_1$  voor  $x = -1$  en teken de bijbehorende raaklijn.

Ook een **complete hellingsgrafiek** is mogelijk. Als je intoetst:

 $f2(x) = \frac{f1(x+0.0001) - f1(x)}{0.0001}$ 

dan is de grafiek van  $f_2$  een goede benadering voor de hellingsgrafiek van de gegeven functie  $f_1$ .

Breng zelf deze hellingsgrafiek van  $f_1$  in beeld.

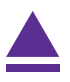

### <span id="page-6-0"></span>6 Oppervlakte onder de grafiek

Tenslotte kun je met het CALC-menu de **oppervlakte tussen de grafiek en de horizontale as** bepalen.

Je gebruikt daarvoor de integraal van  $f(x)$  tussen twee grenzen voor x.

Neem weer de grafiek van  $f_1(x) = x^3 - 4x$ .

- Toets  $(MENU)$  6 (Grafiek analyseren) en kies voor 6 (Integraal).
- Je krijgt dan de grafiek en een vraag naar de linkergrens (ondergrens?) van het gebied onder de grafiek waarvan je de oppervlakte wilt bepalen. Loop met je cursor naar het gewenste punt, of toets de gewenste  $x$ -waarde. Toets vervolgens  $[ENTER]$ .

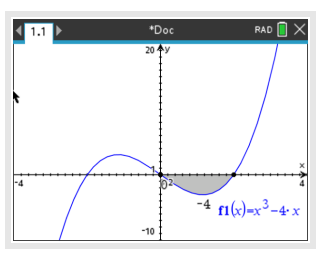

- Vervolgens wordt de rechtergrens (bovengrens?) gevraagd. Voer de gewenste waarde in en ENTER .
- Het bedoelde gebied wordt nu 'ingekleurd' en de integraal komt onderaan het scherm in beeld.

Bepaal zelf de integraal tussen de grafiek van  $y_1$  en de x-as tussen  $x = 0$  en  $x = 2$ . Je vindt als alles goed gaat - 4.

**Let wel:** dit is **niet** de oppervlakte tussen de grafiek en de horizontale as, maar de integraal. Dat betekent dat het gebied tussen  $x = 0$  en  $x = 2$  als negatief wordt geteld! De oppervlakte tussen de grafiek en de horizontale as tussen  $x = 0$  en  $x = 2$  is dus 4.

Als het gebied waarvan je de oppervlakte wilt weten zowel boven als onder de  $x$ -as ligt, moet je het bij nulpunten opsplitsen!

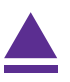

### <span id="page-7-0"></span>7 Functies die uit meerdere delen bestaan

Soms bestaat een functie uit meerdere delen. Stel je voor dat het voorschrift van een functie  $f$  luidt:

$$
f(x) = -2x \text{ als } x < 1
$$

$$
f(x) = 2x \text{ als } x \ge 1
$$

Om zo'n functie te kunnen invoeren in je grafische rekenmachine gebruik je  $\left[\right]$ . Je krijgt nu een flink aantal mogelijkheden.

Kies hier voor  $\{$ ⎨{⎩  $[.] , [.]$ [.] , [.] .

Als je een formule van meer dan twee delen hebt, kies je voor $\{$  $\left[ . \right]$ ,  $\left[ . \right]$ ⎨ [.] , [.] .  $\begin{bmatrix} 0.1 & 0.1 \\ 0.1 & 0.1 \end{bmatrix}$ 

In de linker vakjes zet je de formules en in het vakje erachter de voorwaarde die geldt voor die formule.

Na ENTER krijg je de grafiek te zien.

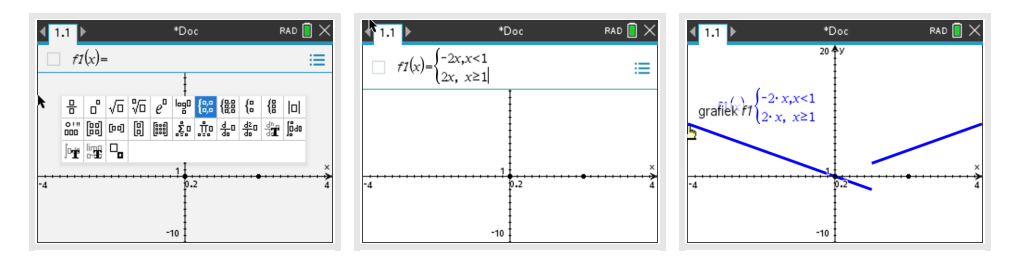

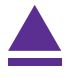